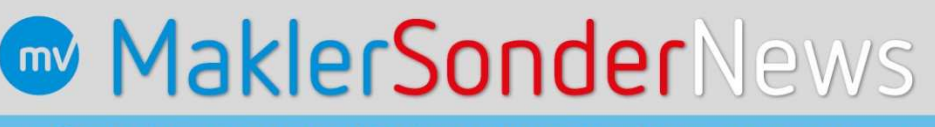

+++ SonderNewsletter der Münchener Verein Versicherungsgruppe +++

# **Unser neues Maklernetz – modern und übersichtlich**

Liebe Vertriebspartnerinnen, liebe Vertriebspartner,

ab dem **9. Januar 2020** steht Ihnen das neue Makler-Portal zur Verfügung. Wir haben Design und Funktionalität überarbeitet und den aktuellen modernen Standards angeglichen. Damit finden Sie alles, was Sie brauchen schnell, sicher und ohne viele unnötige Klicks.

Unsere Angebotsrechner, Anwendungen und Übersichten wie Courtage, Vertragsspiegel, Mitteilungen etc. finden Sie in gewohnter Form. Sie sind übersichtlich in die neuen Seiten eingebunden.

Die neuen Seiten erfüllen zudem auch alle notwendigen Sicherheitsstandards.

**Wichtig!** Die meisten Nutzer haben bei der Nutzung der bisherigen Seiten ihre Zugangsdaten gespeichert. Diese werden automatisch beim Einloggen angezeigt. Notieren Sie sich Ihren Benutzernamen und Ihr Passwort. Sie müssen beim ersten Zugriff auf die neuen Seiten beides neu eingeben.

**Hier finden Sie eine Übersicht der wichtigsten Änderungen sowie Hinweise und Tipps zur Nutzung des neuen Partnernetzes:** 

## **Klicktipps**  Mit Klick auf das Maklernetz-Logo kommen Sie zurück auf die Startseite. Telefonk C Nachricht senden Pettenkollerst: 19 In der sogenannten Toolbar finden Sie Kontaktmöglichkeiten für Fragen und Mitteilungen. Sie bleibt zu Beginn der Seiten sichtbar. Mit Klick auf das MV-Logo können Sie von überall auf die Startseite zurückspringen. Ein Klick auf den kleinen blauen Pfeil rechts (erscheint, sobald Sie sich in den Inhalten unterhalb der Bühne befinden) bringt Sie zurück zum aktuellen Seitenanfang. Oben rechts finden Sie den Anmelde-Button. Wenn Sie sich angemeldet Anmelden haben, wechselt der Inhalt auf "Abmelden". Daran können Sie erkennen, ob Sie angemeldet sind. Oben rechts finden Sie auch die neue Suchfunktion. Hier werden Ihnen die Ergebnisse je nach Vorkommen nach Produktseiten, Themenseiten und Dokumenten sortiert. Die Suchfunktion wird nach der Livesetzung etwa einen Tag brauchen, bis sie sich mit den Inhalten des Portals synchronisiert hat.

## **Portalaufbau**

Das Portal setzt sich aus 4 Bereichen zusammen, die Sie oben über dem Bühnenbild finden: **Privatkunden – Geschäftskunden – Service – Vertrieb**

Beim Anklicken des jeweiligen Ordners sehen Sie auf einen Blick alle darunter angeordneten Inhalte.

## **Privatkunden**

Hier finden Sie die Produktseiten mit allen notwendigen Informationen. Beim Anklicken der Seite ist der gesamte Inhalt auf einer Seite kompakt zusammengefasst. Sie müssen nicht mehr auf verschiedene Reiter klicken.

#### **Seitenaufbau:**

- Überblick zum Produkt und Link zum Rechner
- Auflistung der Tarifnummern
- Highlights zum Produkt
- Informationen zu Tarifdetails in Kapiteln, die Sie bei Interesse aufklappen können.
- Alle wichtigen Druckstücke, gegliedert nach Verkaufsunterstützung, Antragsunterlagen, Tarifunterlagen. Buttons mit Sprunglinks zu den einzelnen Bereichen erleichtern Ihnen zusätzlich die Handhabung.
- Rating-Signets

#### Ansicht nach Anmeldung:

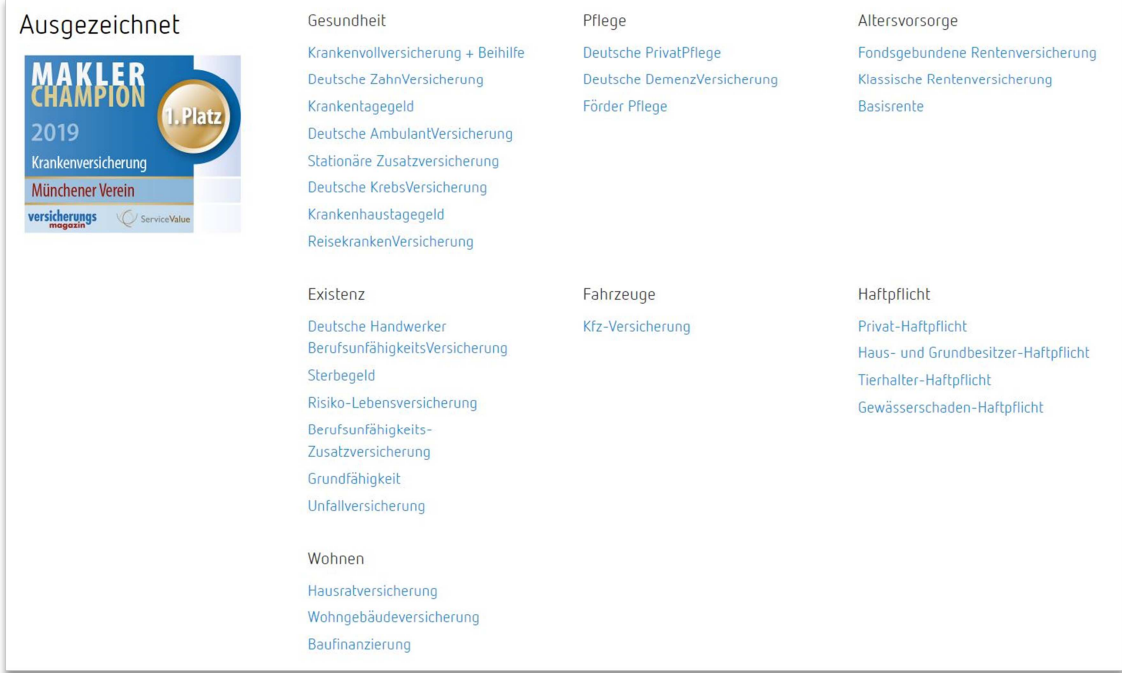

### **Geschäftskunden**

Diese Seiten sind nach dem gleichen Schema aufgebaut wie die Privatkundenseiten.

Die betriebliche Altersversorgung weicht vom gängigen Produktseitenaufbau ab und orientiert sich an der Verkaufspraxis.

Ansicht nach Anmeldung:

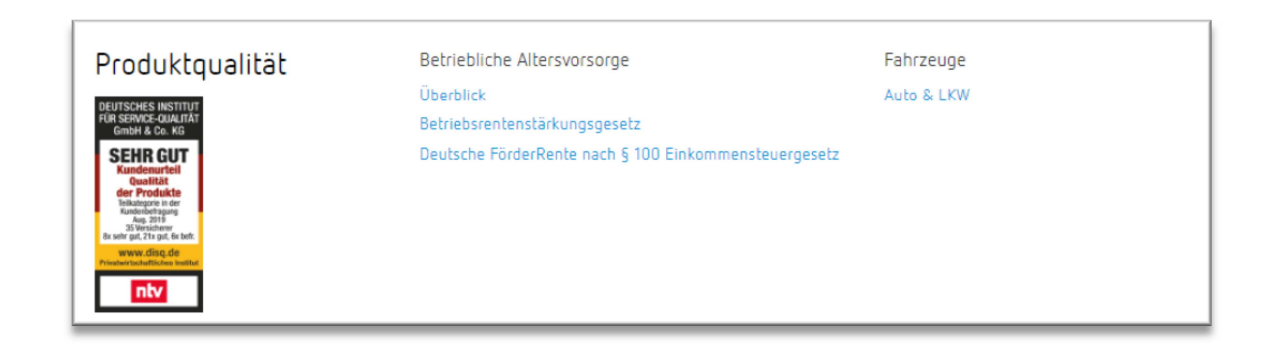

## **Service**

Unter Service finden Sie die Mediathek, das Downloadcenter mit Bestellmöglichkeiten für Unterlagen, Informationen und Nachschlagwerke.

Die Mediathek enthält Videos, Sales-Stories als Präsentation oder Video, Produktpräsentationen und Webinare zu den einzelnen Sparten. Außerdem finden Sie hier die Münchener Verein Logos und Signets, die Sie verwenden können.

Ansicht nach Anmeldung:

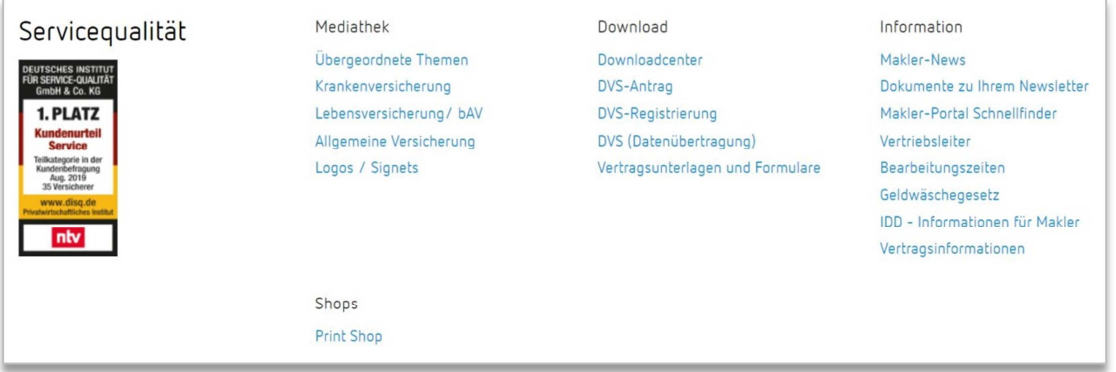

## **Vertrieb**

Hier sind alle Angebotsrechner zusammen gefasst, außerdem der Verwaltungsbereich, der bisher in einem eigenen Reiter aufgeführt war.

Ansicht nach Anmeldung:

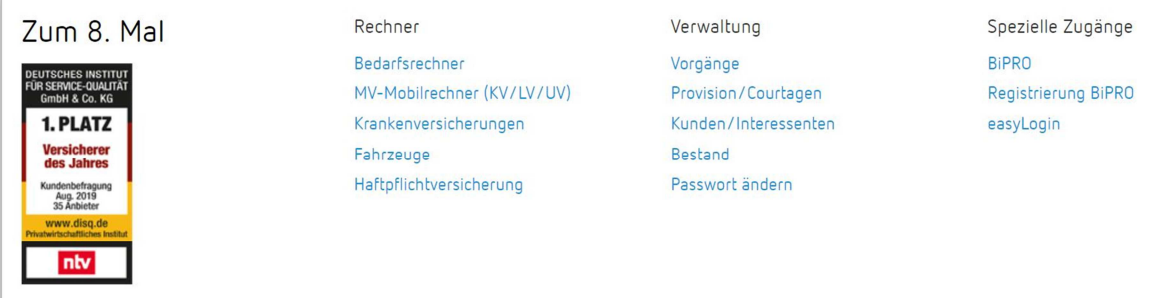

Im Verwaltungsbereich, wie hier beispielsweise unter Provision/Courtage, kommen Sie über die angezeigten Kacheln zu den Anwendungen und über den Rücksprungbutton wieder zurück. Wenn Sie mit der Maus über die Kachel fahren, sehen Sie eine Kurzbeschreibung, was Sie dahinter finden.

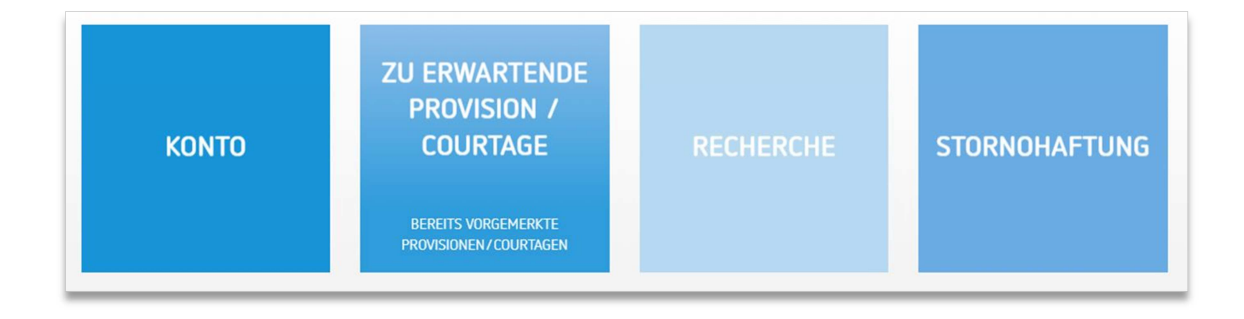

### **Weitere Informationen**

Schauen Sie doch gleich am 09.01.2020 in Ihr neues Maklerportal rein unter: www.mvmaklernetz.de Unterstützung bekommen Sie auch von unserem Makler-Service: Tel. 089/5152-1015, maklerservice@muenchener-verein.de und Ihrem regional zuständigen Maklerbetreuer.